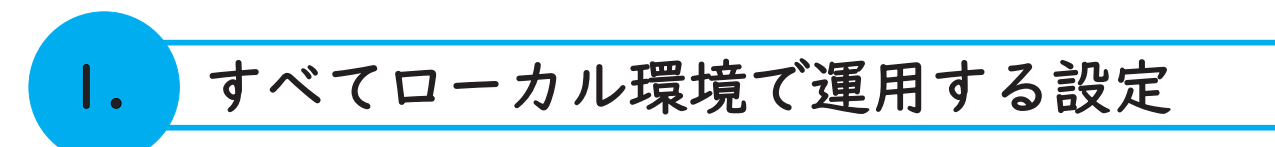

サーバー(ライセンス、図面ファイル、電キャビ等)へ接続を行わず、ACAD-DENKI を利用する設定を記載します。 尚、本手順は BricsCAD をベース CAD と使用する前提で記載しております。

AutoCAD をご利用の場合は、インストール方法、ライセンス設定等、Autodesk 社のホームページをご確認く ださい。

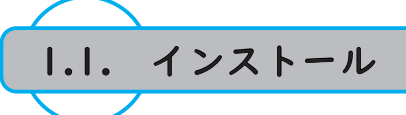

利用するクライアント端末に新規で ACAD-DENKI をインストールする手順を記載します。 既にインストール済の場合、この手順は不要です。

1.1.1.BricsCAD のインストール

1. 以下の URL を参考に BricsCAD のインストールを実施します。 https://www.bj-soft.jp/support/install/install\_new1.html

1.1.2.ACAD-DENKI のインストール

1. 以下の URL を参考に ACAD-DENKI のインストールを実施します。 https://www.alfatech.jp/support/install/install\_new.html

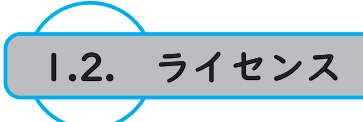

利用するクライアント端末の BricsCAD、ACAD-DENKI のライセンス設定手順を記載します。 スタンドアロンライセンスで既にライセンスアクティベート済の場合、この手順は不要です。

1.2.1.BricsCAD のライセンス

1. 以下の URL を参考に BricsCAD のライセンスアクティベートを実施します。 https://www.bj-soft.jp/support/activate/telework.html

1.2.2.ACAD-DENKI のライセンス

【スタンドアロンライセンス】

1. 以下の URL を参考に ACAD-DENKI のライセンスアクティベートを実施します。 https://www.alfatech.jp/support/install/license\_settings.html

【ネットワークライセンス】

ネットワークライセンスの場合、サーバーからライセンスを借用し、使用します。 ライセンス借用・返却オプションツールをインストールする必要があります。

「ライセンス借用・返却オプションのインストール1

- 1. クライアント用インストールメディア内の Setup.exe を実行します。 インストールメディアがお手元にない場合は、下記 URL の《クライアント PC 用インストーラ》を ダウンロードしてください。 https://www.alfatech.jp/support/Delivery/
- 2.インストールヴィザードが表示されます。 " 次へ " をクリックします。
- 3.《同意する》にチェックをいれ、" 次へ " をクリック します。

4. 《手動選択(上級者向)》にチェックを入れ、 " 製品の選択 " をクリックします。

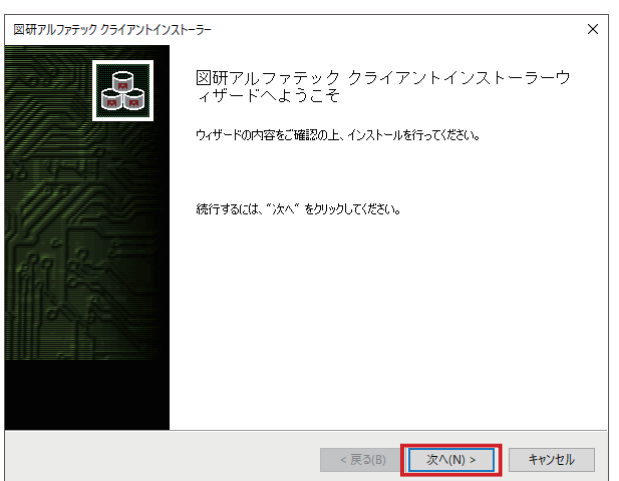

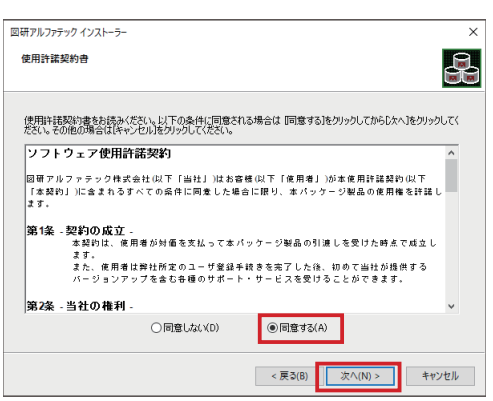

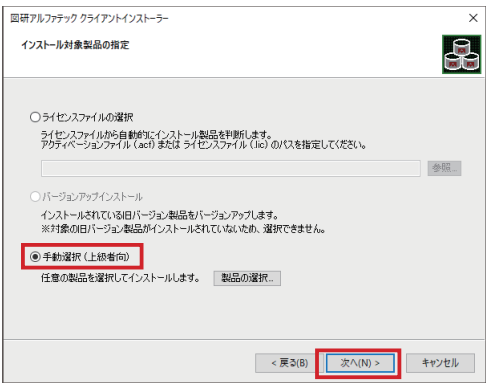

5.《FlexNet Publisher オプション》にチェックを入れ、 "OK" をクリックします。

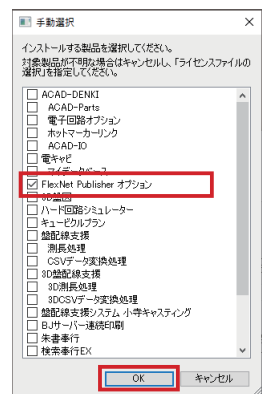

6. インストールヴィザードが表示されます。 " 次へ " をクリックします。

- 7. 確認ダイアログが表示されます。 "OK" をクリックします。
- 8.インストール完了です。 " 完了 " をクリックします。

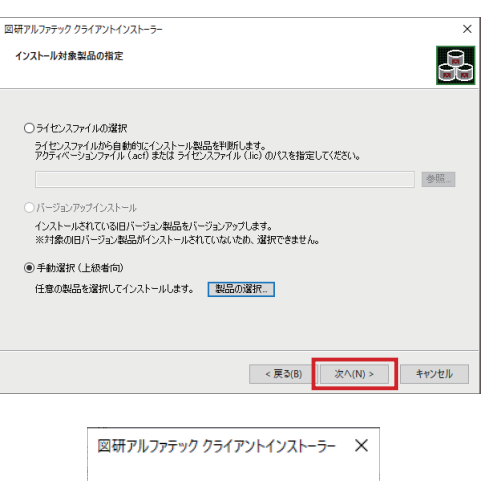

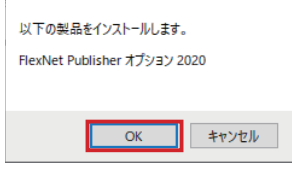

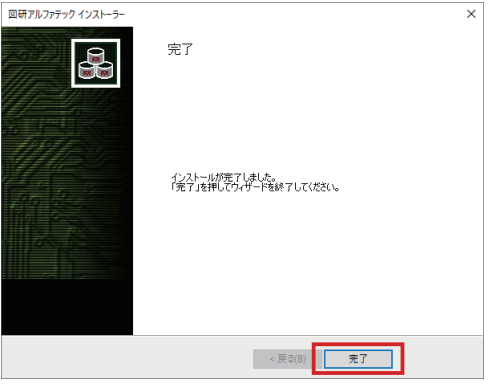

## [ ライセンスの借用 ]

- 1. スタートメニューの [A]-[Alfatech]- [ アルファテックランチャー ] をクリックします。
- 2. アルファテックランチャーが起動しますので、 [Alfatech]-[ 管理ツール ]-[ ライセンスの借用・返却 ] をクリックします。
- 3. ライセンスの借用・返却ダイアログが表示されます。 借用する製品名にチェックを入力し、借用期間とし て「期日を指定」、「日数を指定」のいずれかを選択、 設定します。

4."OK" をクリックします。

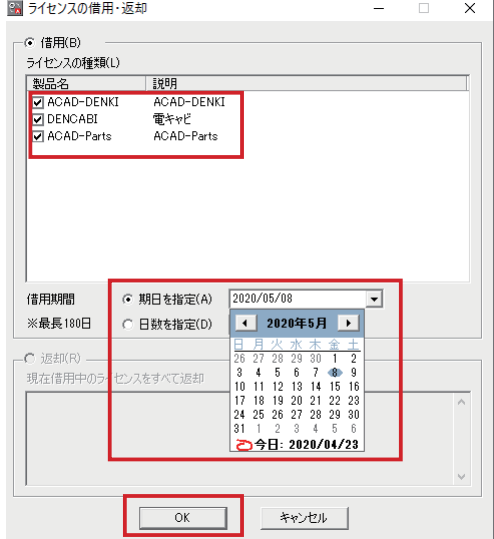

- ライセンスの借用・返却 5. 確認のダイアログ表示されます。 " はい " をクリックします。 2 選択中のライセンスを、サーバーから借用します。 はい(Y) いいえ(N) 6. 確認ダイアログが表示されます。 ライセンスの借用・返却  $\overline{\mathsf{x}}$  "OK" をクリックします。 (イ) ライセンスの借用に成功しました。
- [ライセンスの返却]
- 1. スタートメニューの [A]-[Alfatech]- [ アルファテックランチャー ] をクリックします。
- 2. アルファテックランチャーが起動しますので、 [Alfatech]-[ 管理ツール ]-[ ライセンスの借用・返却 ] をクリックします。
- 3.ライセンスの借用・返却ダイアログが表示されます。 ダイアログ下部の " 返却 " にて借用期間を確認する ことができます。
- 4. 返却する場合、"OK" をクリックします。
- 5. 確認ダイアログが表示されます。 " はい " をクリックします。
- 6. 確認ダイアログが表示されます。 "OK" をクリックします。

※借用期間満了するまで使用する場合は、返却処理は 必要ありません。

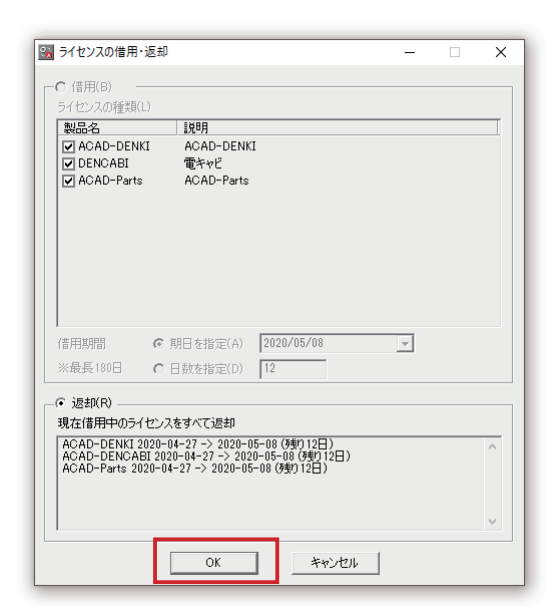

 $\overline{\mathsf{OK}}$ 

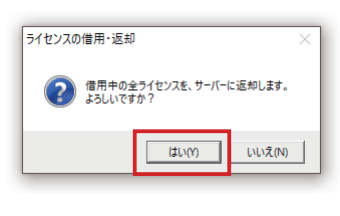

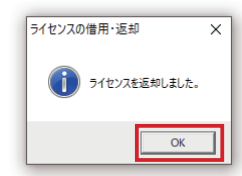

## 1.3. 環境ファイル

環境ファイルをクライアント端末に移行する手順を記載します。

- 1.3.1. 環境ファイルの参照先変更
- 1. スタートメニューの [A]-[Alfatech]- [ アルファテックランチャー ] をクリックします。
- 2. アルファテックランチャーが起動しますので、 [Alfatech]-[ 管理ツール ]-[ 場所の確認と一括変更 ] をクリックします。
- 3. 場所の確認と一括変更ダイアログが表示されます。 設定環境の作成先右のフォルダアイコンをクリック します。
- 4. 場所の一括変更 設定環境の作成先ダイアログが 表示されます。 フォルダアイコンをクリックします。

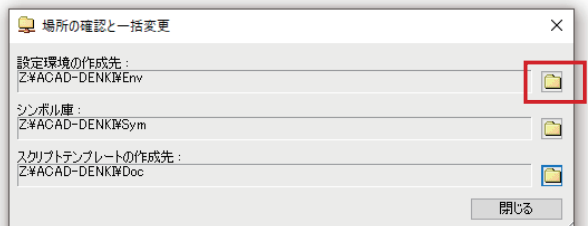

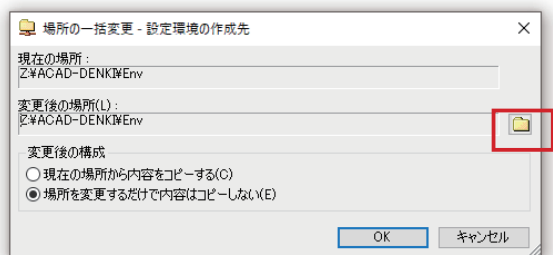

5. 変更後の設定環境の作成先を選択し、 " フォルダの選択 " をクリックします。

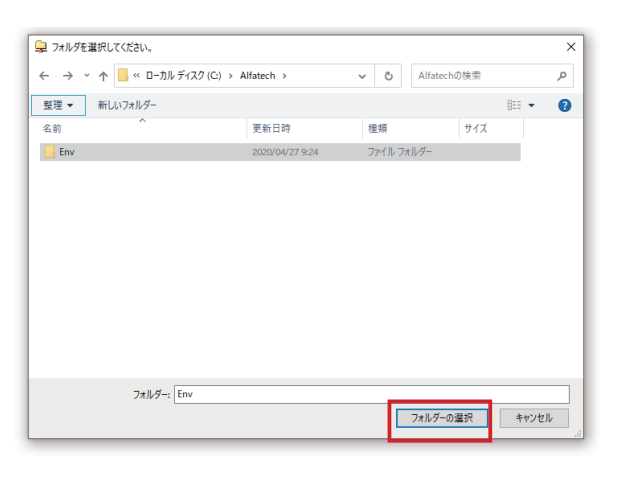

6. 場所の一括変更 - 設定環境の作成先ダイアログに 戻ります。《現在の場所から内容をコピーする》に チェックを入れ、"OK" をクリックします。

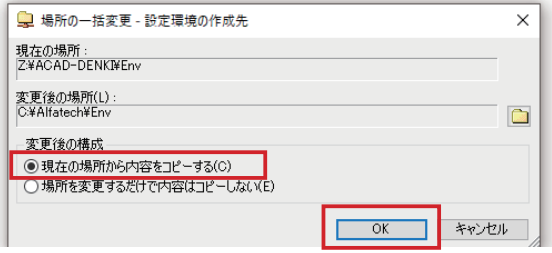

7. 確認ダイアログが表示されます。 "OK" をクリックします。

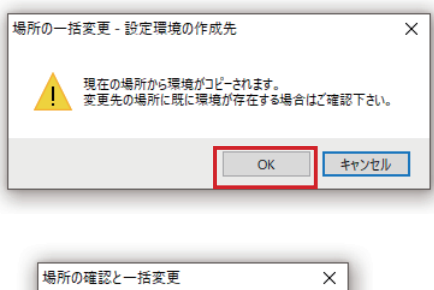

すべての製品の場所を変更します。よろしいですか?

OK = | +vyt/l

- 8. 確認ダイアログが表示されます。 "OK" をクリックします。
- 7. 場所の確認と一括変更ダイアログで、 " シンボル庫 "、" スクリプトテンプレートの作成先 " についても、3. ~ 6. の手順を実行します。

1.3.2. ローカル作業終了後のサーバへの接続変更 1.3.1. と同様の手順でサーバ上の環境ファイルに接続 してください。 【注意】 場所の一括変更 - 設定環境の作成先ダイアログにて、

《場所を変更するだけで内容はコピーしない》に チェックを入れてください。

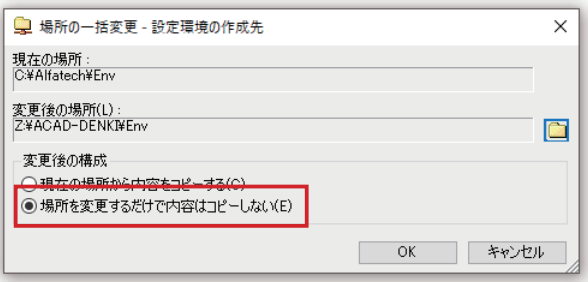

## 1.4. 電キャビ

電キャビについてはテレワーク等による一時的なローカル環境での使用は推奨いたしません。 履歴編集機能を使用したい等どうしても必要な場合、以下の手順を実施します。

1.4.1. 図面庫のコピー

1. 共有サーバーで管理している図面庫をエクスプロー ラ等でクライアント端末にコピーします。 図面庫のコピーについては、必要なフォルダのみ で問題ありませんが、階層構造は維持してください。

1.4.2. マイデータベースの有効化

- 1. スタートメニューの [A]-[Alfatech]- [ アルファテックランチャー ] をクリックします。
- 2. アルファテックランチャーが起動しますので、 [Alfatech]-[ 管理ツール ]-[ 電キャビ ]-[ 接続設定 ] をクリックします。
- 3. 電キャビデータベース接続設定ダイアログが表示さ れます。《共有データベースの一覧》に表示されて いる設定行を選択し、" 削除 " をクリックします。

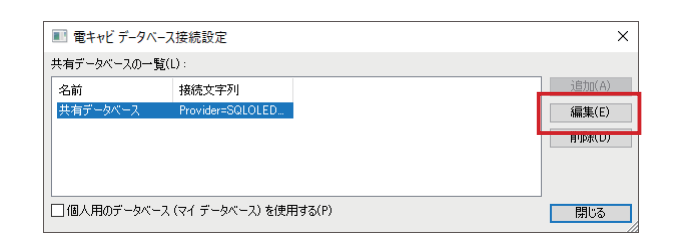

? 接続 決有データベース を削除します。よろしいですか?

はい(Y) | いいえ(N)

電キャビ

- 4. 確認ダイアログが表示されます。 " はい " をクリックします。
- 5. 共有データベースの設定が削除されます。 《個人用のデータベース ( マイデータベース ) を使 用する》にチェックを入れます。

《個人用のデータベース ( マイデータベース ) を使 用する》がグレイアウトされ、チェックできない 場合、クライアント用インストールメディア内の 下記 .exe ファイルを実行します。 \MISC\MYDB\MSDESetup.exe

6." 閉じる " をクリックします。

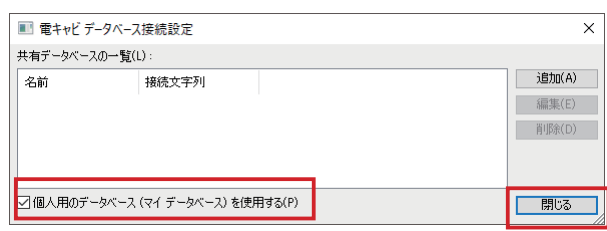

- 1.4.3. マイデータベースでの電キャビ管理
- 1. 電キャビを起動します。
- 2." マイデータベース " を右クリックします。 表示されるメニューの 「 ボリュームの新規作成 ] を クリックします。

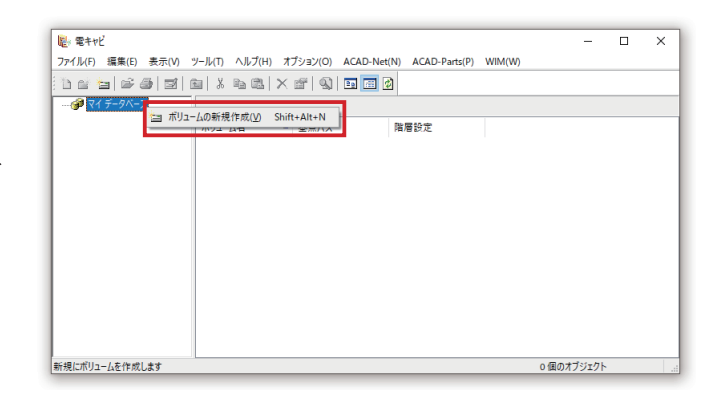

3. ボリュームの新規作成ダイアログが表示されます。 以下を設定します。 ボリューム名:任意の名前 基点フォルダ:クライアント端末にコピーした 図面庫の基点フォルダ 階層設定:使用している階層設定

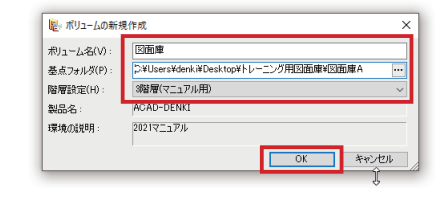

4."OK" をクリックします。

5. 電キャビ画面に戻ります。

 マイデータベースの下階層にボリュームが作成され ていることを確認します。 ボリュームを右クリックして表示されるメニューの [ インポート ] をクリックします。

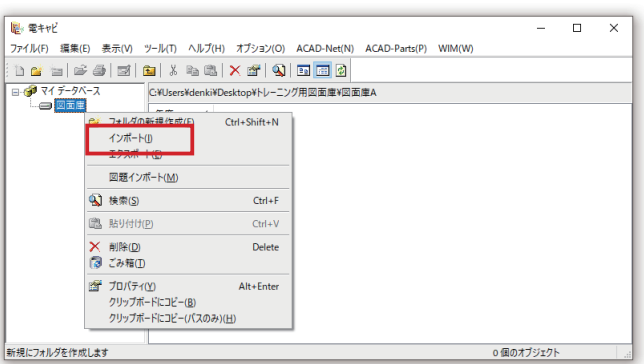

- 6. インポートダイアログが表示されます。 電キャビに取り込みたいフォルダが黒枠のチェック マークで表示されていることを確認し、"OK" を クリックします。
- 彫 インポート  $\overline{\blacksquare}$  $\times$ ー<br>ファイル(F) 編集(E)<br>フォルダ C:WUsersWdenkiWDesktopWトレーニング用図面庫W図D  $\overline{\text{OK}}$ キャンセル - 12 物件A<br>- 12 物件B C:¥Users¥denki¥Desktop¥トレーニング用図面庫¥図面庫A
	- 画キャド ? インボートします。よろしいですか? **ELEVIMENT DEVICES**

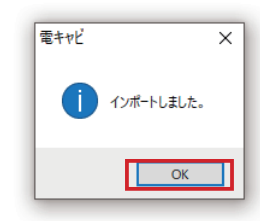

- 7. 確認ダイアログが表示されます。 " はい " をクリックします。
- 8. 確認ダイアログが表示されます。 "OK" をクリックします。

9. 電キャビから図面ファイルが確認でき、 図面ファイルをダブルクリックすると ACAD-DENKI が起動することを確認します。

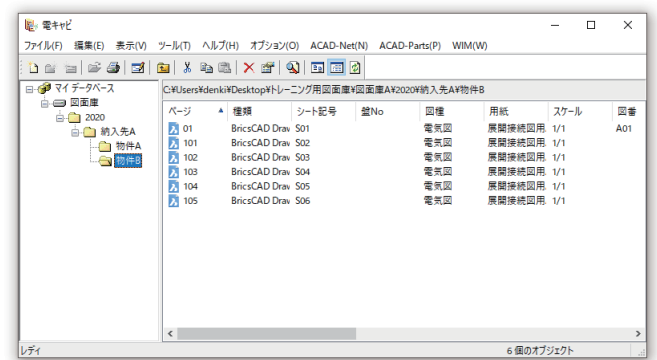

1.4.4. ローカル作業終了後のサーバへの接続方法

- 1. ローカル作業中に作成したフォルダおよび図面を」 エクスプローラ等でサーバの所定の場所にコピー します。
- 2. 電キャビを起動し、1. でコピーしたフォルダ、 図面を含むボリュームを右クリックします。
- 3. メニューから [ インポート ] をクリックします。

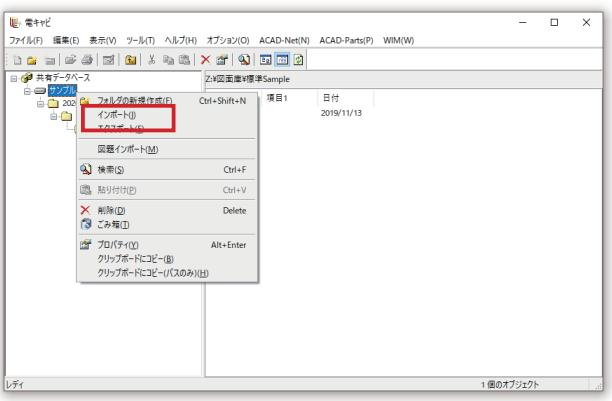

4. インポートダイアログが表示されます。 インポート対象のフォルダが黒枠のチェックで表示 されていることを確認します。

5."OK" をクリックします。

6. インストールが完了します。

【注意】

電キャビをサーバ管理に戻す場合は、本手順書の順番 通り、1.3. 環境ファイルの手順を先に実行してくださ い。

共有データベースへの接続設定は環境ファイルが記憶 しているため、環境ファイルの参照先をサーバに戻す ことで、共有データベースへの接続が可能です。

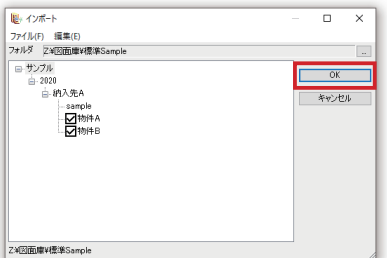

## 1.5. 部品マスタ

ACAD-Parts の部品マスタを環境ファイル内に移行する手順を記載します。

尚、マスタとなるサーバとの部品マスタの不一致が発生するためローカル環境での部品マスタ更新は推奨いた しません。

上記に留意し、下記手順を実施します。

- 1.5.1. 部品マスタのローカル管理設定
- 1. スタートメニューの [A]-[Alfatech]- [ アルファテックランチャー ] をクリックします。
- 2. アルファテックランチャーが起動しますので、 [Alfatech]-[ 管理ツール ]-[ACAD-Parts]-[ 接続設定 ] をクリックします。
- 3.ACAD-Parts 接続設定ダイアログが表示されます。 " 部品マスタの接続設定 " をクリックします。
- 4. 部品マスタのデータベース接続設定ダイアログが 表示されます。 《コネクション文字列》に記載されている文字列を 選択し、削除します。

 《コネクション文字列》に何も記載がない場合、 すでに部品マスタが環境ファイル内に保存されて いる状態ですので、以下の手順は不要です。

5."OK" をクリックします。

6." 閉じる " をクリックします。

- 7.ACAD-Parts 接続設定ダイアログに戻るので、 《前回の接続データベースからデータを移行》を クリックします。
- 8. データ移行ダイアログが表示されます。 自動で移行処理が実行されます。 処理が終了すると自動でダイアログが閉じされ ます。

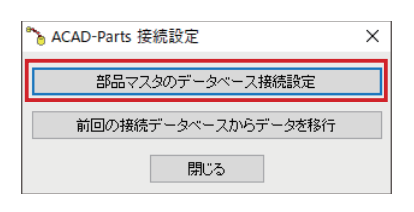

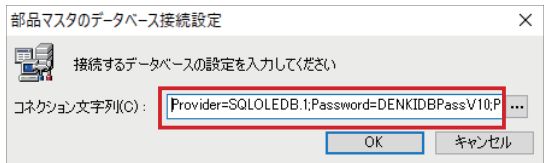

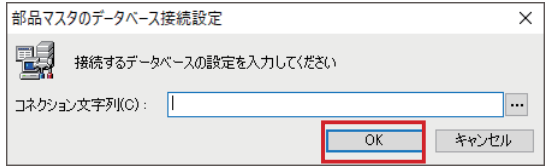

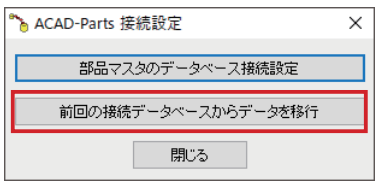

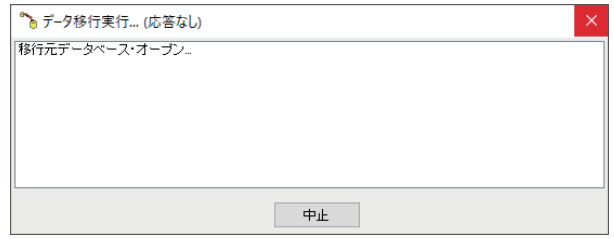

1.5.2. ローカル作業終了後のサーバへの接続方法

1.4. 電キャビ同様、1.3. 環境ファイルの手順を先に実 行してください。

サーバ上の部品マスタへの接続設定は環境ファイルが 記憶しているため、環境ファイルの参照先をサーバに 戻すことで、サーバ上の部品マスタへの接続が可能で す。